## ATTACHMENT A REQUIREMENTS AND INFORMATION ON USING GOTOMEETING TO ATTEND PREHEARING CONFERENCE

1. This Attachment directs the parties on certain aspects of their participation in the remote prehearing conference in this matter using GoToMeeting (https://www.gotomeeting.com/), and provides information which will aid parties in doing so. This is not intended to provide full and complete instructions on how to use GoToMeeting to participate in a hearing. Parties are responsible for ensuring they and their counsel have familiarized themselves with GoToMeeting and are able to use it for the prehearing conference (see <a href="https://support.goto.com/meeting/system-check">https://support.goto.com/meeting/system-check</a>).

2. Participants in a GoToMeeting hearing may participate by using a computer with internet connection or by calling in via telephone. For those participants calling in by telephone, a call-in number will be provided in an email from the Commission a few days before the prehearing conference. A few minutes prior to the start of the prehearing conference, participants must dial in on the telephone number provided and follow the instructions given.

3. A full and complete record of the prehearing conference will be recorded stenographically and/or electronically. To facilitate this, participants must minimize feedback and background noise. First, all participants are required to mute their microphones during the prehearing conference until called upon by the Administrative Law Judge (ALJ). Second, all participants must ensure that they are in a location with minimal or no background noise while participating in the prehearing conference. Participants must avoid connecting to the prehearing conference with multiple computers or devices located in the same room, as this will cause echos

and audio feedback. Although not mandatory, participants are encouraged to participate using headphones connected to their computers, which may help reduce audio feedback.

4. Participants in a GoToMeeting hearing by video-conference preferably should use a computer, smart phone, or tablet with internet access, an operational microphone, camera, and a speaker.<sup>1</sup> A few minutes prior to the start of the prehearing conference, participants must enter the link provided to them for the GoToMeeting hearing in their internet browser.

5. Participants will then be taken to the screen where they may join the prehearing conference. Parties should select the computer option, as shown in the below image.

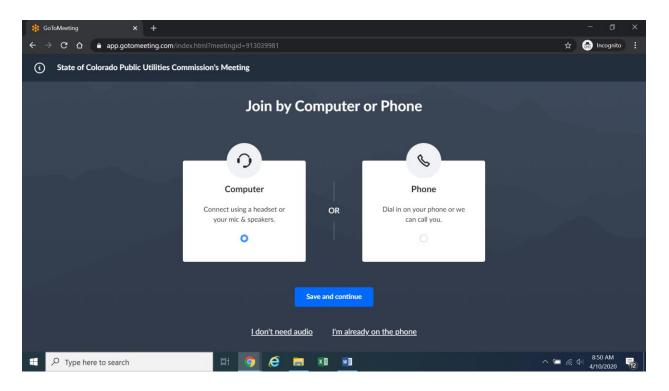

6. Participants will then be required to confirm their audio settings; once complete, participants should select the "Save and continue" icon. If participants are prompted to allow the

<sup>&</sup>lt;sup>1</sup> These instructions are not directed at using a tablet or smartphone to participate in a GoToMeeting videoconference. Participation by computer is encouraged. Participants who use a smartphone or tablet are responsible for ensuring they are able to participate fully in the prehearing conference.

session to access their computers' microphone and camera, they should allow access. As explained later, participants will be able to modify their settings during the session to mute their microphone or turn off their cameras.

7. Participants will be prompted to enter their name for identification during the session, as shown in the image below.

| 🍀 GoToMeeting | • × +                           |                          |    |                              | - 0 ×                |
|---------------|---------------------------------|--------------------------|----|------------------------------|----------------------|
| ← → ⊂ ☆       | app.gotomeeting.com/?meetingId= |                          |    | ■ ☆                          | 😸 Incognito          |
| (i)           |                                 | 🚼 Everyone 🗸             |    | å Q                          | ŵ :                  |
|               |                                 |                          |    |                              |                      |
|               |                                 |                          |    |                              |                      |
|               |                                 | Join the meeting as      | ×  |                              |                      |
|               |                                 | Your name                |    |                              |                      |
|               | [Waiting for name] [ ]          | Email address (optional) |    |                              |                      |
|               |                                 |                          | ок |                              |                      |
|               |                                 |                          | UK |                              |                      |
|               |                                 | С                        | 10 | Received DoR monthly         | report?              |
|               |                                 |                          |    | Google Chrome • calendar.goo |                      |
|               |                                 | % Caller 01              |    | Close                        |                      |
| 🛨 🔎 Type her  | e to search                     | H 🧿 🤗 🔚 🛚 🖬              |    | ^ <b>\=</b> ↓ <i>(</i> ; :   | 9:02 AM<br>4/10/2020 |

8. All participants must enter their full name. Among other reasons, this is required for identification and because the presiding official may close the prehearing conference to unauthorized or new participants once all parties have joined.<sup>2</sup>

9. Participants may control the audio volume using their computer's audio controls. Those who do not want their image displayed for others in the meeting may select the camera icon in the green circle at the bottom of the video screen at any point. A slash will appear over

<sup>&</sup>lt;sup>2</sup> Closing the prehearing conference does not affect the availability of the webcast of the proceeding.

the camera icon, indicating that the camera has been turned off. Likewise, to mute or turn off the microphone, select the microphone icon and visually confirm that there is a slash over the microphone icon. Illustratively, the below image shows the microphone turned off and the camera turned on.

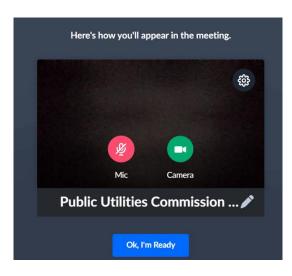

10. Conversely, the below image shows the microphone and camera icons turned on and ready to transmit video and audio upon joining the hearing.

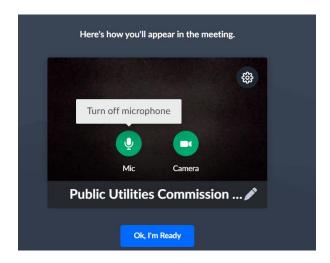

11. To terminate participation in the prehearing conference, select the telephone handset icon with the word "Leave" underneath it and then select "Yes" in the pop-up box, as shown below. A party who inadvertently selects the handset icon may select "Not now" instead of "Yes" to stay in the meeting, as shown below.

| 🗱 GoToMeeting 💿 🗙 🕂            |                                             | - 0 ×                                |
|--------------------------------|---------------------------------------------|--------------------------------------|
| ← → C ☆ 🗎 app.gotomeeting.com/ | 🖿 🚖 😸 Incognito 🗄                           |                                      |
| 0                              | Everyone ~                                  | æ' Q @ :                             |
|                                |                                             |                                      |
| H                              | Leave the meeting ×                         | PG                                   |
| June 1997                      | Are you sure you want to leave the meeting? | 9 Public Utilities Commission GoToMe |
| Public Utilities Con           | Not now Yes                                 | M                                    |
|                                | Vic Camera Screen Leave                     |                                      |
| Type here to search            | i 🛤 🙍 🧀 📾 🔊 💼                               | へ 🖙 🌡 🧟 付 10:23 AM<br>4/7/2020 🌄     |

12. Additional information and tutorials on using GoToMeeting are available at:

https://www.gotomeeting.com/meeting/resources/gotomeeting-quick-and-helpful-guide-for-attendees.

This link is provided for the parties' convenience; the ALJ and the Commission do not warrant that the information on the link is accurate or that it provides all the information participants may need to use GoToMeeting.